# 线上面试流程

本次面试采用"智试云"网上面试系统。面试流程有设 备准备、人脸登录、佐证绑定、阅读考试附件、进入考试、 设备确认、开始答题、结束考试等 8 个环节。

一、设备准备

确认面试环境(房间)、面试设备、系统配置符合要求。 笔记本电量充足、网络连接正常,在"智试云"系统上摄像、 收音、录音等功能运行正常。

### 二、人脸登录

开考前 30 分钟用人脸登录方式登录"智试云"网上面 试系统。人脸登录失败,可联系技术服务人员完成登录。不 得多屏登录,不得使用滤镜、美颜等功能,妆容不宜夸张, 不得遮挡面部、耳部,不得戴口罩。

### 三、佐证绑定

打开移动设备"智试通"软件,通过内置扫码功能扫描 "智试云"对应面试项目的二维码,开启"智试通"佐证视 频录制(录制完成后将自动上传)。二维码识别不成功,可 点击【智试通二维码】直接将绑定码输入至"智试通"软件 后登录。

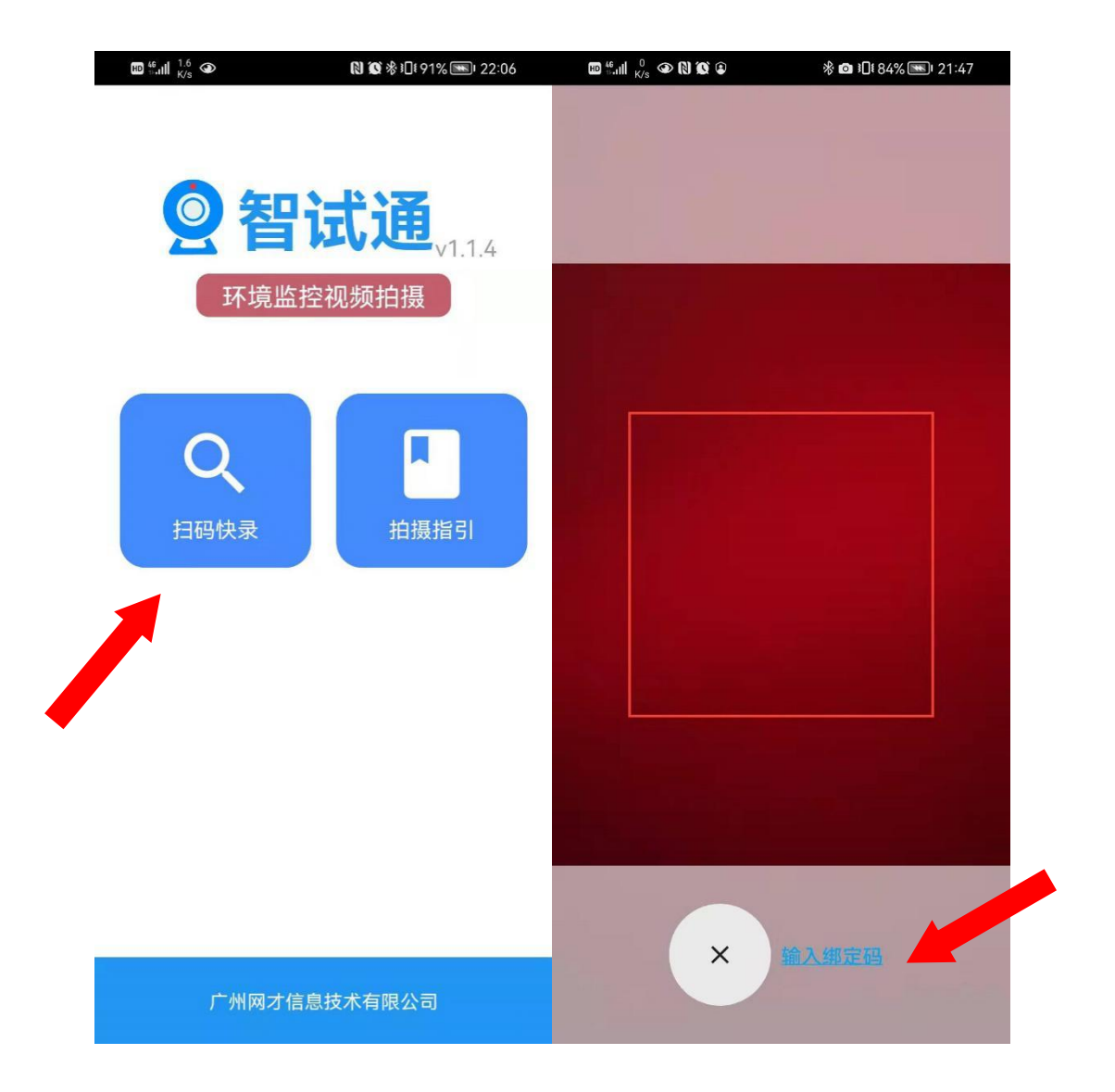

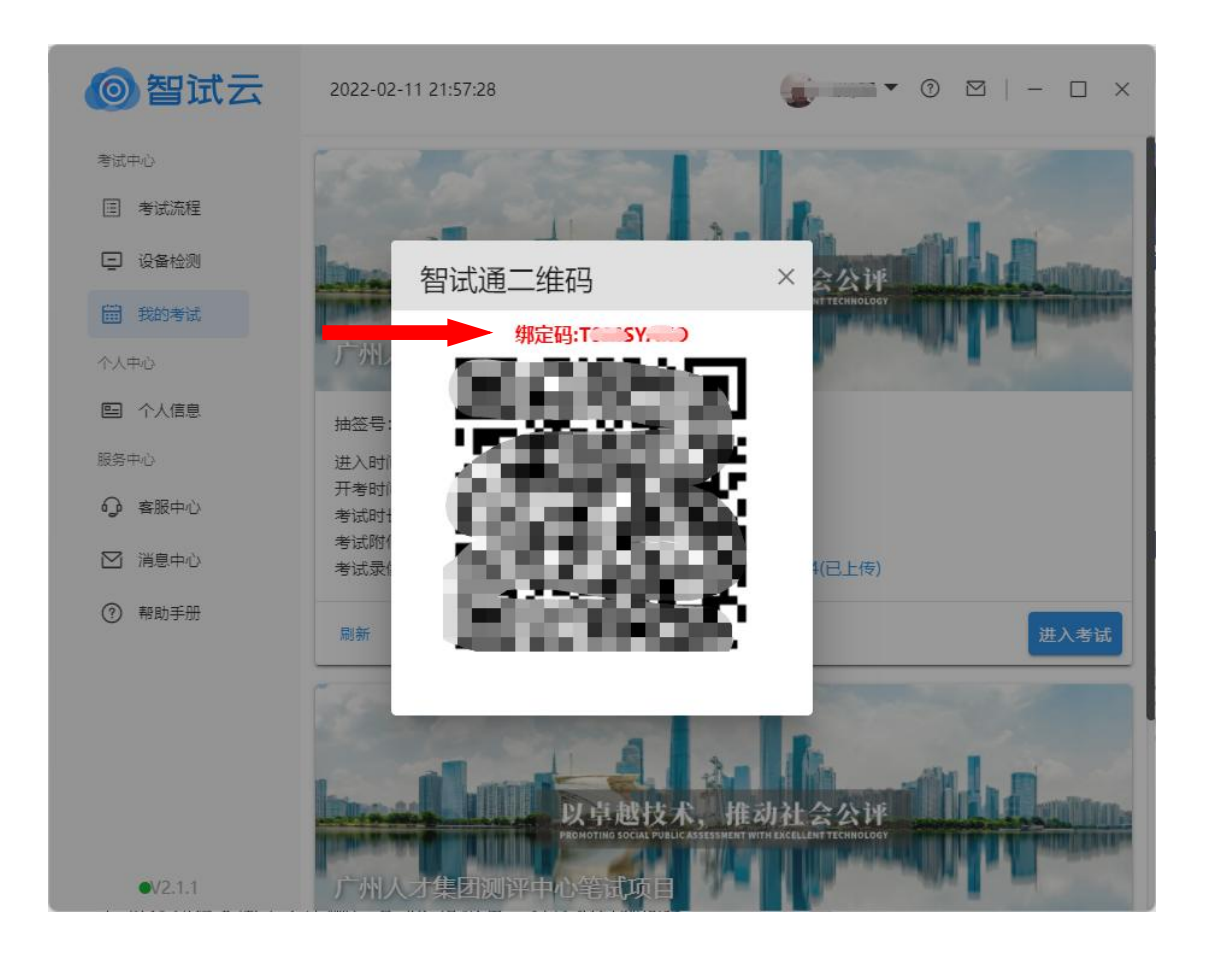

面试开始前,须使用移动设备(手机或平板)前置摄像 头 360 度环拍面试环境(确保本人在镜头内),环拍完成后 将移动设备固定在考生侧后方 45 度位置,持续拍摄到面试 结束(不得中断拍摄)。详见《智试通操作手册》。

## 四、阅读考试附件

在"考试附件"位置查阅考试相关文件,点击文件后【已 阅】按钮方可进入下一环节。

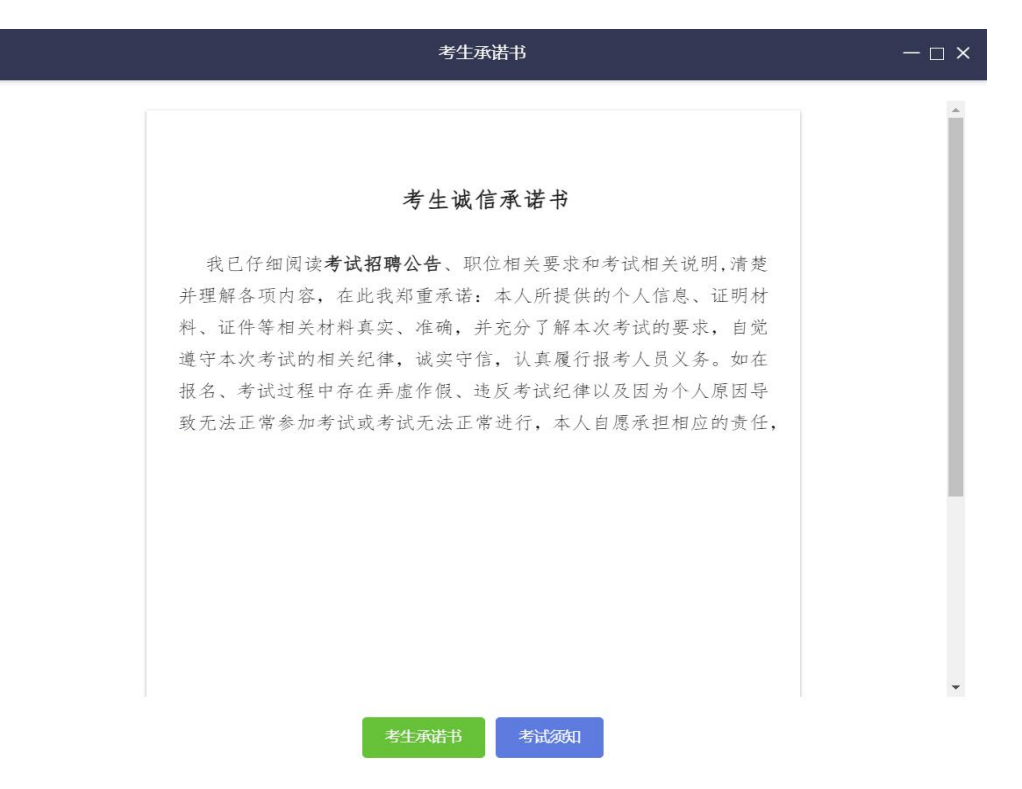

## (样式图,内容以系统为准)

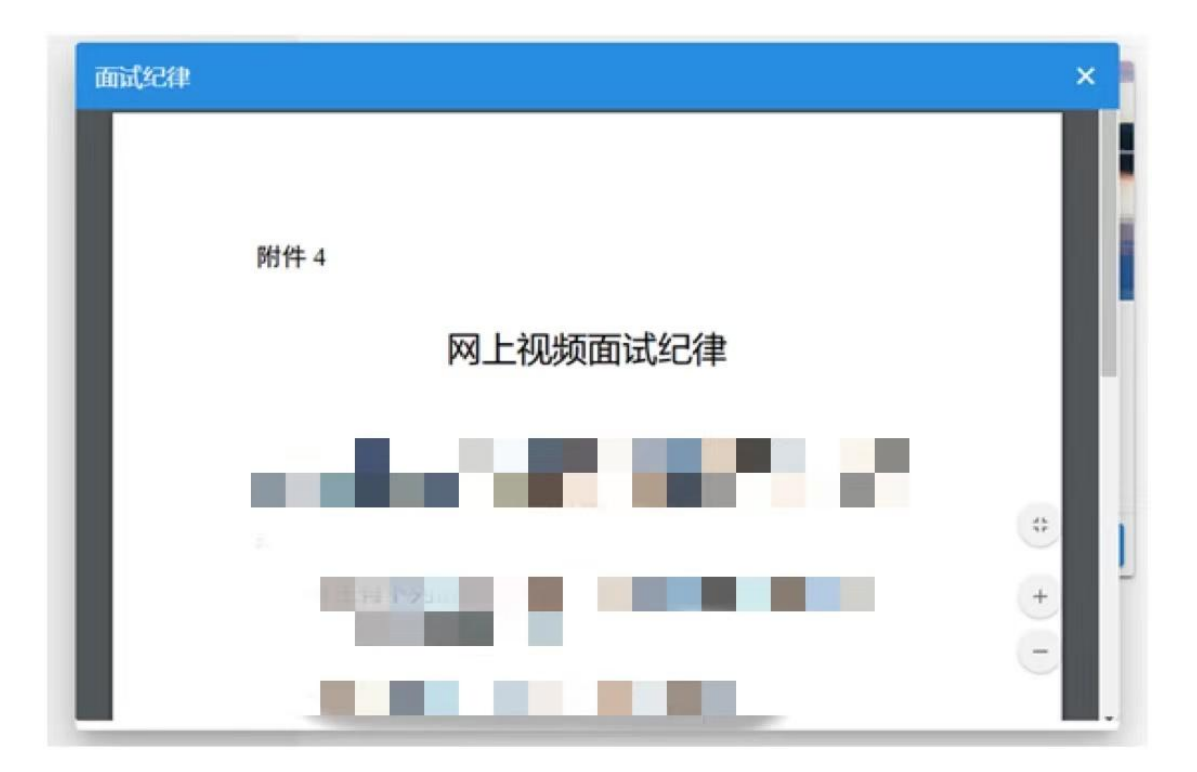

<sup>(</sup>样式图,内容以系统为准)

五、进入考试

开考前 10 分钟,【进入考试】按钮将自动激活,点击【进 入考试】按钮进入面试。如未激活,请点击【刷新】按钮手 动激活。考生进入面试界面后系统将自动屏幕录制并实时上 传。不得有切屏、截屏等任何与面试无关的操作。

### 六、设备确认

刷新设备:如果刚接入新设备,可以点击【刷新设备】 按钮更新设备列表。

摄像头:点击摄像头列表的选项可切换摄像头。

麦克风:点击麦克风列表的选项可切换麦克风。

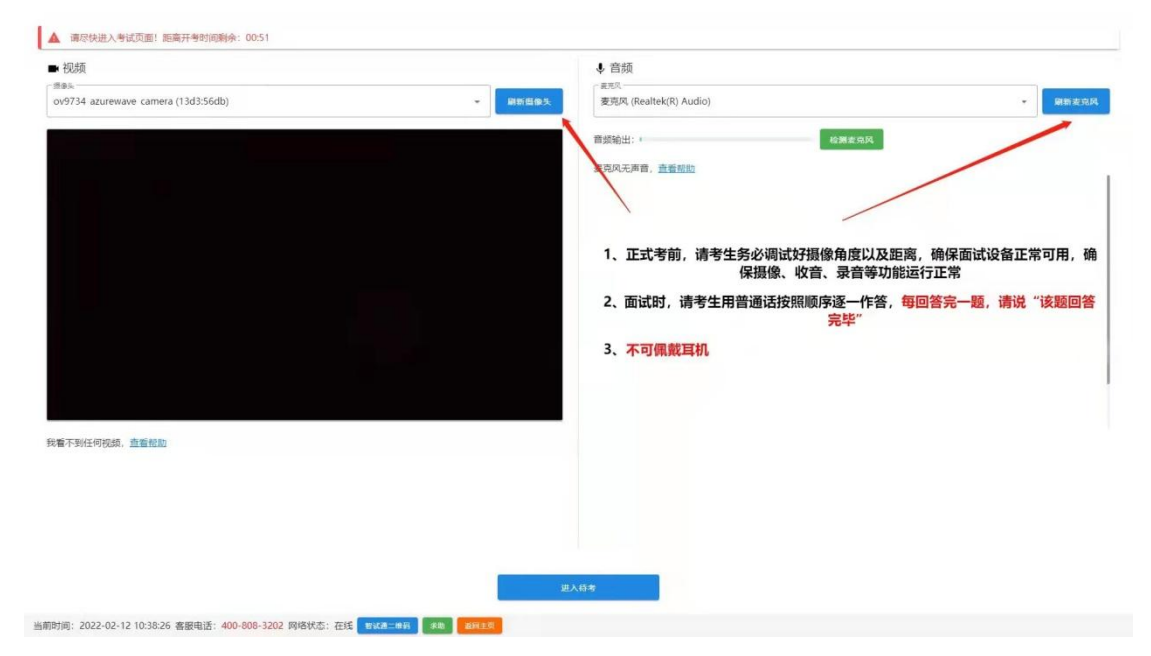

点击【进入待考】按钮进入【面试开始前倒计时页面】 等候面试。

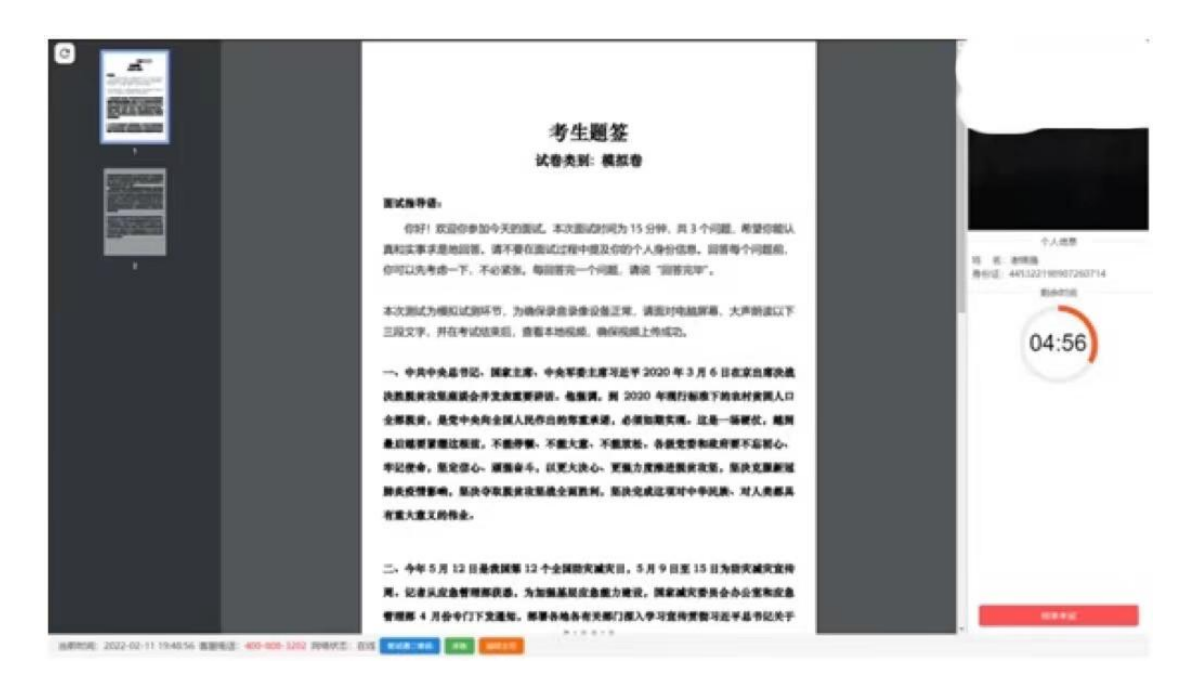

## 七、开始答题

系统自动进入待考倒计时,结束后自动显示试题并启动 答题倒计时。面试开始 10 分钟后,系统不再允许考生进入 面试界面。界面显示分别为摄像头采集的实时视频、个人信 息、答题倒计时、结束面试按钮、求助按钮等。在面试开始 前,考生有 15 分钟备课时间,系统会进行第一阶段 15 分钟 备课时间倒计时,时间到后会自动进入模拟课堂教学环节, 考生自行开始 15 分钟的模拟课堂教学,自行开始同时屏幕 右上角将会有时长倒计时,考生须在规定时间内完成作答。 作答结束后,考生须说明"模拟课堂教学结束"。请考生严 格遵守每个阶段的面试时间,提前或延后面试的内容,均视 为无效作答。

面试模拟课堂教学方式采取板书方式进行,进入面试环 节的考生还需准备一块黑板或白板、一块黑板擦或白板擦

(粉笔擦)、一支黑板笔或白板笔(粉笔)用于板书,不得 使用 PPT 等电子教学平台。

考生桌面只允许摆放一张空白 A4 纸和一支黑色中性笔, 以备答题时使用。

开考后、作答前,请在电脑端镜头前正反面展示 A4 纸。 注意事项:

(一)考试过程中请考生不要作出与考试无关的任何操 作,考试全程会有摄像头、麦克风采集及录屏。

(二)考试过程中考生不得抄录、复制或外泄传播考试 相关内容,不得在网络上发布任何与考试相关的信息。

(三)考试过程中考生不得查阅任何资料或向他人求助。

(四)考生作答期间,不得以任何方式暗示或透露姓名 等个人信息。

(五)当面试题目没有加载出来时,请点击左上角 C 按 钮获取题目。

(六)如需提前结束面试,可点击【结束考试】按钮。

(七)面试过程中,如遇网络中断,请继续完成面试。 面试结束后,重新连接网络,再上传视频。上传中遇到问题, 请联系技术服务咨询电话予以解决。

(八)面试出现问题时,可点击【求助】按钮或拨打技 术服务咨询电话予以解决。

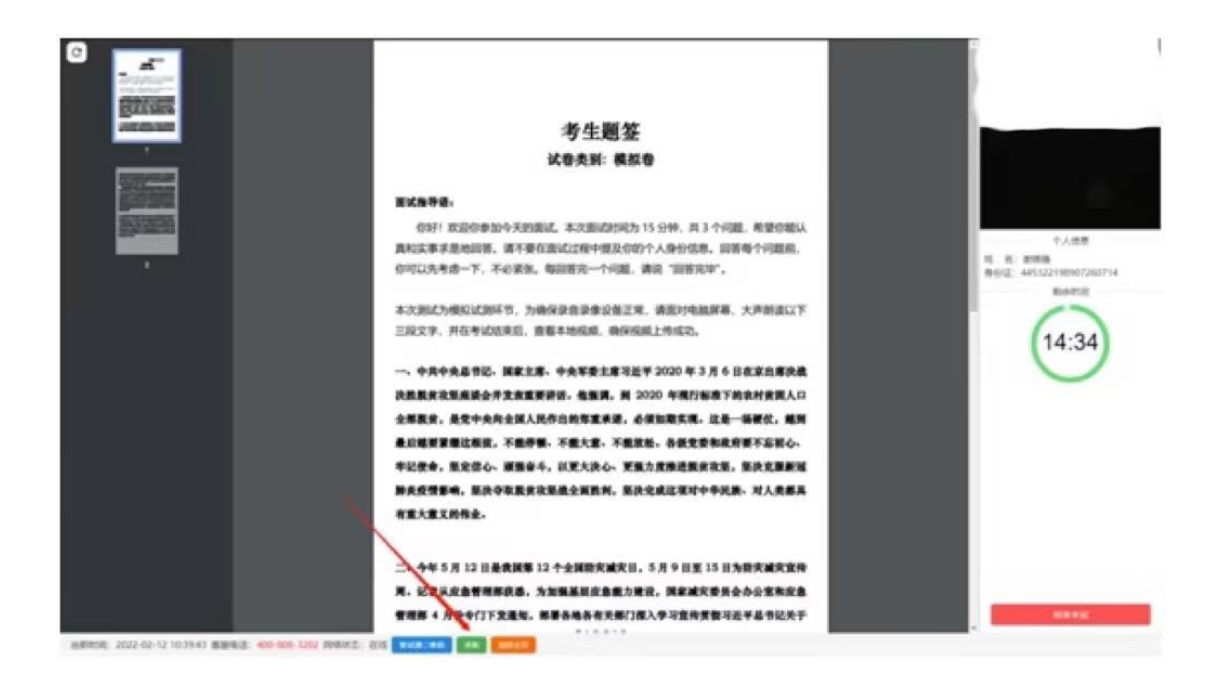

八、结束考试

(一)面试结束后,"智试云"自动停止视频录制,并 显示面试视频上传界面,此时不得作出任何操作,待系统提 示上传成功后,方可关闭面试页面。视频上传失败,请按提 示或拨打技术服务咨询电话予以解决。

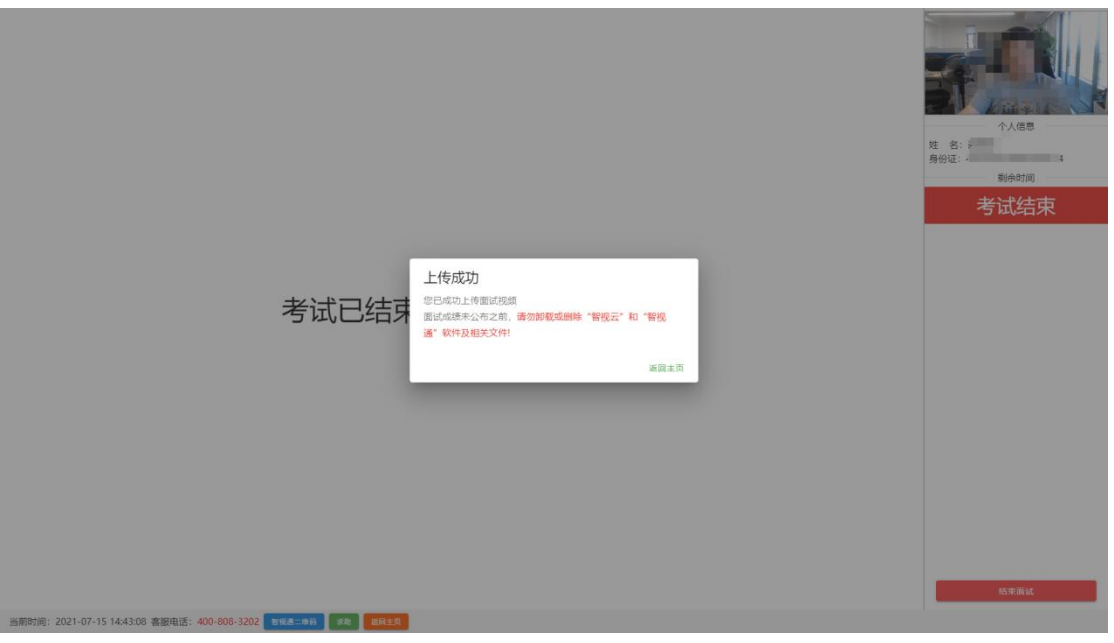

(二)面试结束后,须手动停止移动设备"智试通"软

件佐证视频拍摄,佐证视频会自动上传。

注意:

(一)请于面试结束后 60 分钟内确认笔记本面试数据 及佐证视频成功上传。未成功上传,请主动联系技术人员。

(二)面试成绩公布之前,不得卸载或删除"智试云" 和"智试通"软件及相关文件。